# **GALE USAGE REPORTS PORTAL**

 $\bigwedge$  Home

 $O_{\bullet}$  Search

**Cale Reports COUNTER 4 Reports** 

**Location Reports** 

My content

My portal pages **C** Recent

### TRACK YOUR GALE USAGE

Visit **http://admin.galegroup.com/** and log in. Contact **Technical Support** at 1-800-877-4253 option 4 for help with your user name or password.

Click **View/Edit**, and expand **Reports** in the left-hand menu. Click **View Usage Reports** to open the Usage Portal.

If your library uses Ebsco Discovery Service (EDS) and has SmartLinks enabled, add the Gale resource usage reported in your Ebsco Link Activity Report to the data reflected in your Gale Usage Reports Portal in order to capture a complete picture of your Gale usage.

← Em > 1. Gale Usage Reports

Gale - EBook Retrievals

Gale - Usage By Datab

Gale - Usage by IP Add Gale - Usage by Location

Gale - Usage by Sessic<br>
9/26/2018 8:43 AM Gale - Usage Summary<br>10/13/2018 4:14 PM **1**

### **GENERATE REPORTS**

- 1. Click to expand folder options and select reports.
- 2. If desired, change report selections.
	- If you use calendars to set a custom timeframe, be sure to select **Date Range** as your **Date Selection**.
- 3. Click **Finish** to run the report.

If you would like to view the report as a PDF, Excel, or other output type, use the **Run As**  $\odot$  menu to make a selection. To reset the report and run it again, use the **Run As** menu to choose **Reset Prompts and Run.**

Click **Gale welcome** to close or navigate to reports run during your session.

### **Gale Standard Usage Reports**

*Display in Gale's standard format*

**EBook Retrievals** Number of retrievals from individual EBook titles for a specific timeframe

**Usage by Database** Usage by database for a specified timeframe

**Usage by Session Time** Session count based on day and time

**Journal Retrievals** Number of retrievals from individual journal titles for a specific timeframe

**Usage by Location, Date, and Time** Specific times users are accessing resources

**Usage Summary** Usage of all Gale resources from a specific timeframe rolled into one number

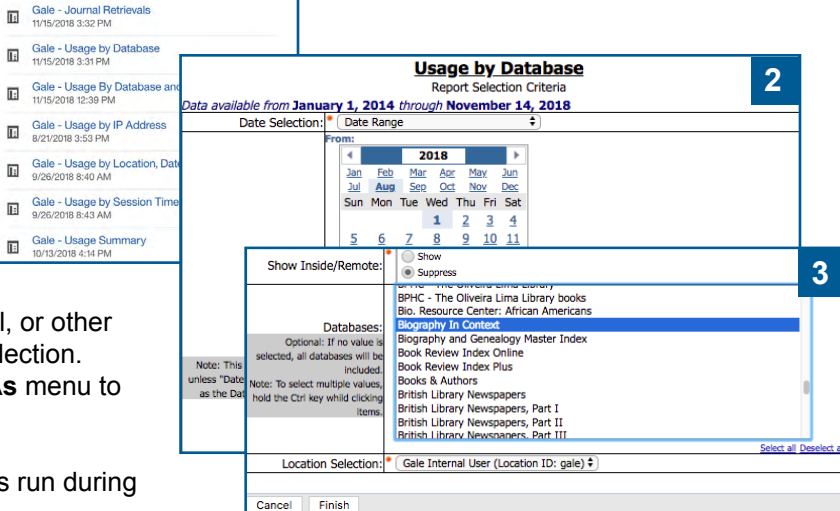

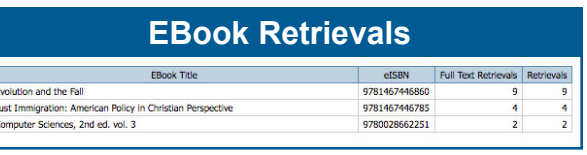

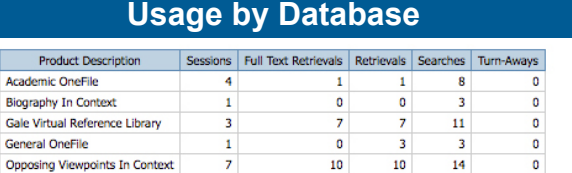

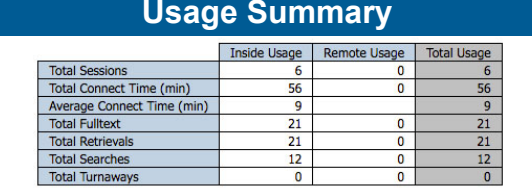

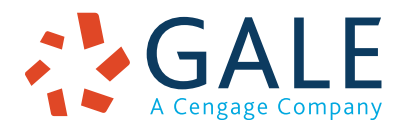

## **EMPOWER**" SUCCESS

### **COUNTER Reports**

*Follow COUNTER usage reporting standards and formatting (http://www.projectcounter.org/faqs.html)*

**Database Report 1** Total Searches, Result Clicks,

and Record Views by Month and Database

**Database Report 2** Access Denied by Month, Database, and Category

**Journal Report 1** Number of Successful Full-Text Article Requests by Month and Journal

**Book Report 2** Number of Successful Section Requests by Month, Title, and Category

### **Database Report 1**

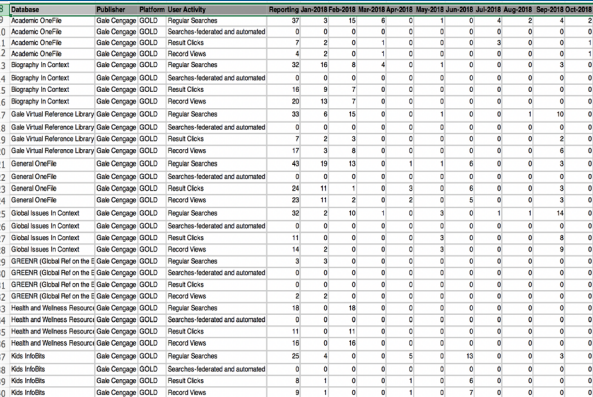

#### **SCHEDULE RECURRING REPORTS**

- 1. Click to expand report folder options. Hover over the report you want to schedule. Click the **More** icon and choose **Create Report View**.
- 2. In the **Save As** menu, set the **My Content**  folder as the Destination, add a meaningful title, and then click **Save**.
- 3. Click to expand the **My Content** folder. Hover over the report view you just saved. Click the More icon and choose **Properties**.
- 4. Click the **Schedule** tab, and select **New**.
- 5. Set the desired schedule and click to change options as desired. To have the report automatically emailed to you, click Delivery, select Send Report by Email, fill in the fields, and click Done. Click **Create** to schedule the report.

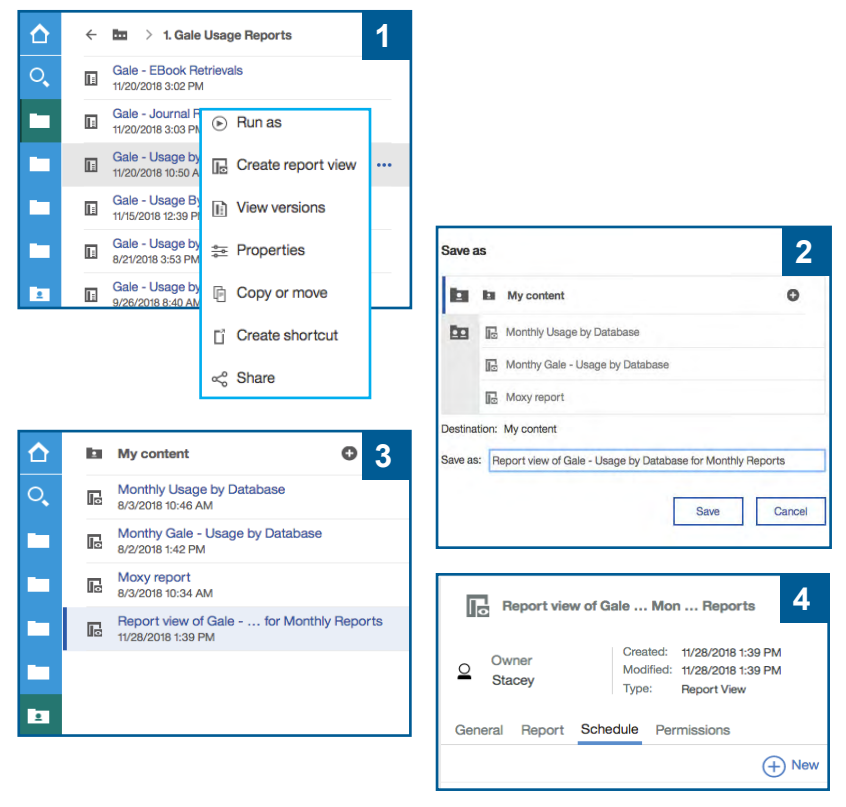

To **modify**, **disable**, or **remove** a scheduled report at any time, click your **Profile** icon in the upper right corner and select **My Schedules and Subscriptions**. Locate the schedule, click the **More** icon and select the desired option.

### **ADDITIONAL SUPPORT**

Contact **gale.customersuccess@cengage.com** for help with all the tools available to manage, use, and promote your Gale resources. You can also contact **gale.usage.statistics@cengage.com** to set up automatic usage emails for your resources.

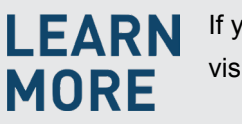

If you require further assistance, visit **support.gale.com/training**.

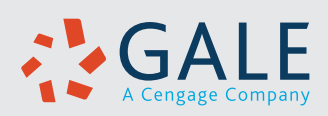